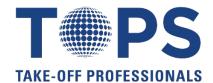

## **Trimble Business Center**

# Heavy Civil Edition (HCE) Class Outline

#### Introduction

- How many have used BC-HCE?
- What is your background in Trimble based software?
- Quick Intro around the room
- Rules of the class

## Start Page Icons

- What do they mean, why the difference?
- Tool Command Sets
- Open a new job
- What are we looking at?
  - o Title Bar
  - Main menu bar
  - Docking area for icons
  - o Tabs
  - o Panes
  - o Status Bar
- File / New Project
  - Units
  - Gridlines
  - Common docked panes
  - How to combine into one docked pane w/ tabs
  - Coordinate window
  - Orange boxes around icons
- Setting up a Template
  - Company info
  - User info
  - o Coordinate system how to change, what to change it to, do you need it set up
  - o GEOID Model how to change, what to change it to, do you need it set up
  - o Units
  - View set 3D Display to solid lines option to speed up program
  - o Feature code processing
- Tools Options
  - o Setting background color, aperture size, highlight color, etc
- Save Project as Template
  - Type name / Set as Default
  - Close project new project Why? Issues with saving on a template?
  - Set up your template to suit your needs

## **Importing Data**

- File / New Project
- File / Import OR Select icon
- Close command after import button
- Three different ways to import
- Files to import
- Difference of coordinate systems
- Notice the symbol for import
- Files to import
- Import Format Editor
- Import symbol (again)
- File to import
- View Filter Manager
- Open layers, show commands notice some layers have no data?
- Data Prep Project Clean up
- Viewing data
- Import files into new project

#### **COGO Snap Options**

- Benefits
- Change color layer for pads
- Show snap feature for moving Pads
- What other ways could the pads be moved?
- Using COGO Snaps

#### **Creating a Surface**

- Layers All off, select points
- Surface New Surface
- Surface slicer view
- Create surface profile
- 3D View show tab option, as is, split horizontal view, split vertical view
- Editing a surface
- Running reports
  - Reports Surface Information Reports
  - Alignment Geometry Report
  - Reports Alignment Geometry report 5<sup>th</sup> street
- Calculating Earthwork Volumes
  - o Reports Earthwork Report

#### **Working with Lines**

- Deleting excess lines
- Deleting part of a line
  - Line Delete Line Segment
  - Creating Linestrings
  - Joining lines
  - Adding Elevations

#### **Data Prep**

- Preparing Data
- Start Page Data Prep tool icon
- View Filters
- Viewing Options
- Isolate Layer or Right click
- Moving data to 3D
- Create Points from spot el
- Copying and offsetting objects
- Moving and creating a polyline
- Transforming a pad
- Elevating contours
- Elevating pads
- Elevate streets
- Create a 3d surface

#### **Working with Surfaces**

- Open controlling surface data
- Creating contours
- Densifying a surface
- View Filters Raw Data RTK Vectors

#### **Takeoff Calculations**

- Categorize takeoff layers
- Associate site improvement material with takeoff layers
- Area of Interest
- Topsoil Stripping and Replacement
- Strata and Drill holes
- Reports

### **Working with Field Data**

- Start Page Field Data
  - Field Data < Job Site Manager</li>
  - Site Settings
  - o Add a controller
  - o Editing existing data
  - Creating a job site design
  - o Writing a work order
  - o Importing work results
  - o Running reports
  - Resolving conflicts
  - Adding external designs

#### For any questions or to register, please contact:

Patrick Bulger TOPS Project Coordinator Office: 623-776-9546 ext. 15 Email: patrick@takeoffpros.com